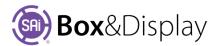

# 3D View Controls

Only available is 3D View

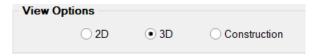

## **Folding Control**

The Folding Controls are only available when you are in the 3D view. Use the **Amount slider** or enter a number directly into the **edit box** between 0 and 100 to fold and unfold the current box template.

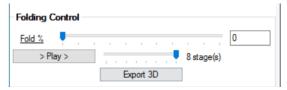

## **Play button**

The **Play** button allows you to run an animation of the box or display. The stages slider is used to fine-tune the speed of the folding.

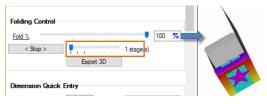

The **Play** button allows you to run an animation of the box or display. The stages slider is used to finetune the speed of the folding. Therefore, if you want to watch the box Fold *Stage by Stage*, then **tick the Stage you want Played**, example below shows **Stage 1 selected**, and hit the Play button.

### **Stages**

[The following is demonstrated at the end of FreeForm Tutorial 103 – See User Guide]

You will see the box slowly fold the Main Panels (1) until 100% folded and will automatically <Stop>. Image of box shown.

Now set tick to '2 stage' and watch what happens. Then 3 to fully close.

Now try this again but tick stage to 3 and ensure
Fold % is 0. You will see the box fold from start (flat) to finish (closed).

For setting the Folding Sequence see FreeForm Tutorial 102.

## **Export 3D button**

With the **Export 3D** button, you can save your design to a 3D pdf file. You can export as many times as you like e.g. to show customer box at different stages of folding. The customer will be able to rotate, pan, zoom in/out the box just as you can in Box&Display. See **Chapter 5** of the User Guide – **Mouse Actions in 3D.** 

Important Note: Adobe Acrobat Viewer (free version download) required to view.

#### **3D Export**

For 3D Viewing you need to have Adobe Acrobat Viewer installed. When you press the 3D Export button discussed on the previous page, you will get this message 'Launch PDF Viewer?' Click 'Yes' to continue.

Note that you will need to **click once on the pdf view** upon opening. Click **Options** and select '**Trust**' 3D content has been disabled. Enable this feature if you trust this document.

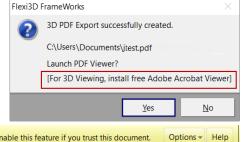

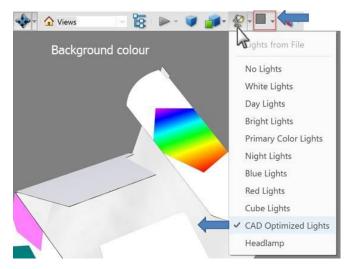

You will then see your box presented similar to screen grab shown left.

**Background Color:** When you first open the pdf, the background will be black, so you may like to change the background color using the icon indicated by the blue arrow.

Lights from File: It is recommended to select the CAD Optimized Lights for a better display as shown.

#### **3D Preview Controls**

- Zoom: Use mouse wheel to zoom or Right click, hold and move mouse up & down on the screen.
- Pan: Hold Left and Right buttons and drag to pan in any directions
- Rotate: Left click and drag to rotate the image (in centre to rotate out of the viewing plane, around the edge to rotate in the viewing plane.

FOR MORE ON CONTEXT MENUS, COMMANDS AND ACTIONS REFER TO CHAPTER 5 OF THE SAI BOX & DISPLAY USER GUIDE

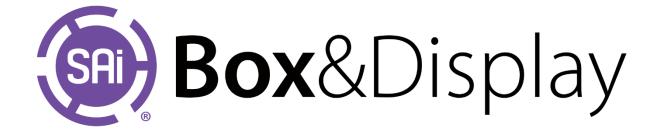